## **Manual for Submitting Clinical Data to the ECARUCA Database**

After a case has been submitted by the cytogeneticist, the case record is available for receiving clinical data. Submitting of clinical data is usually done by the clinician involved in a particular case, but may also be performed by the cytogeneticist if he or she has the clinical details.

You need an ECARUCA clinician account to be able to submit clinical information. An account request form is available online at the log in page.

Follow the steps below to submit clinical data to the ECARUCA database:

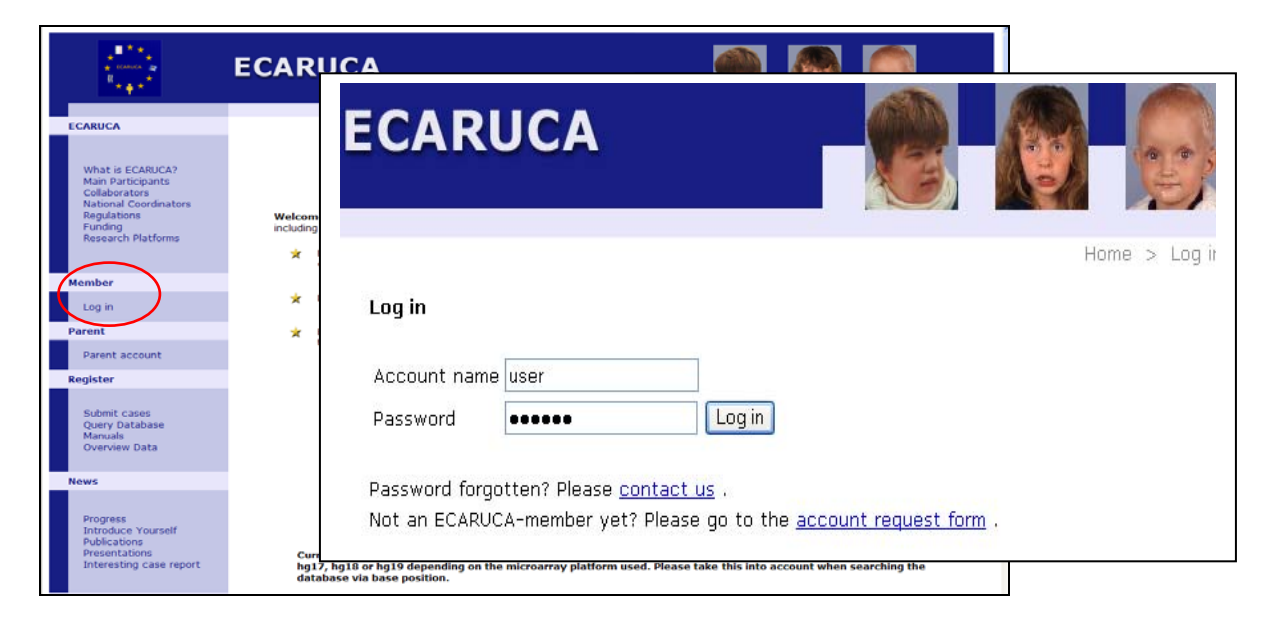

1. Log in with your clinican account

You will access the restricted pages of ECARUCA

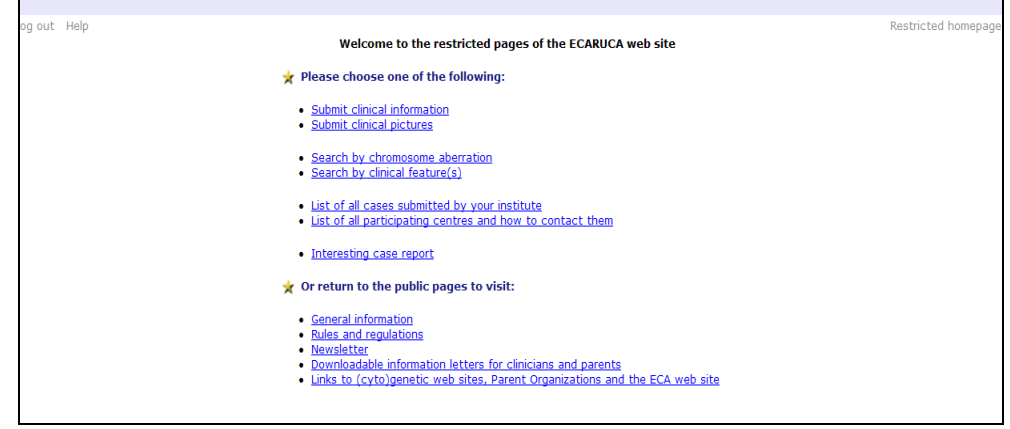

2. Click on the link 'Submit clinical information'

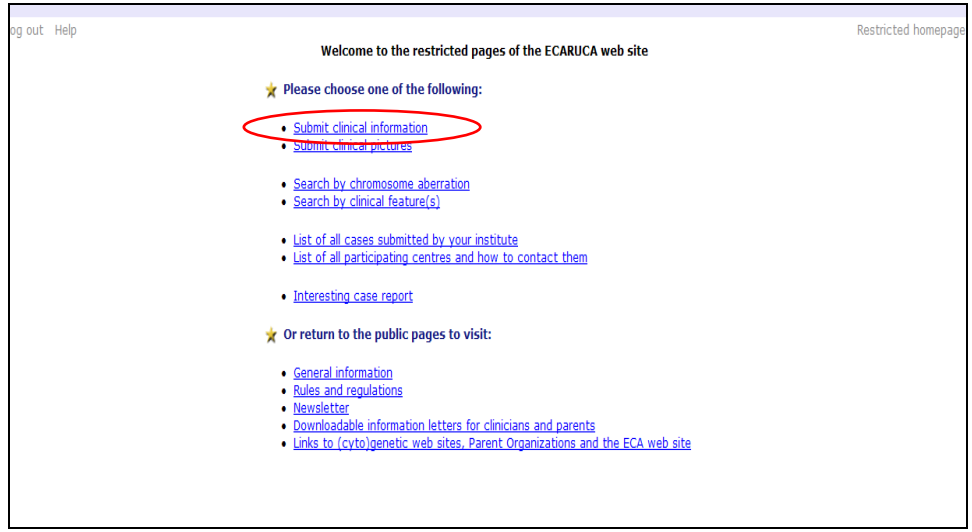

ECARUCA shows all cases ready for submission on your account

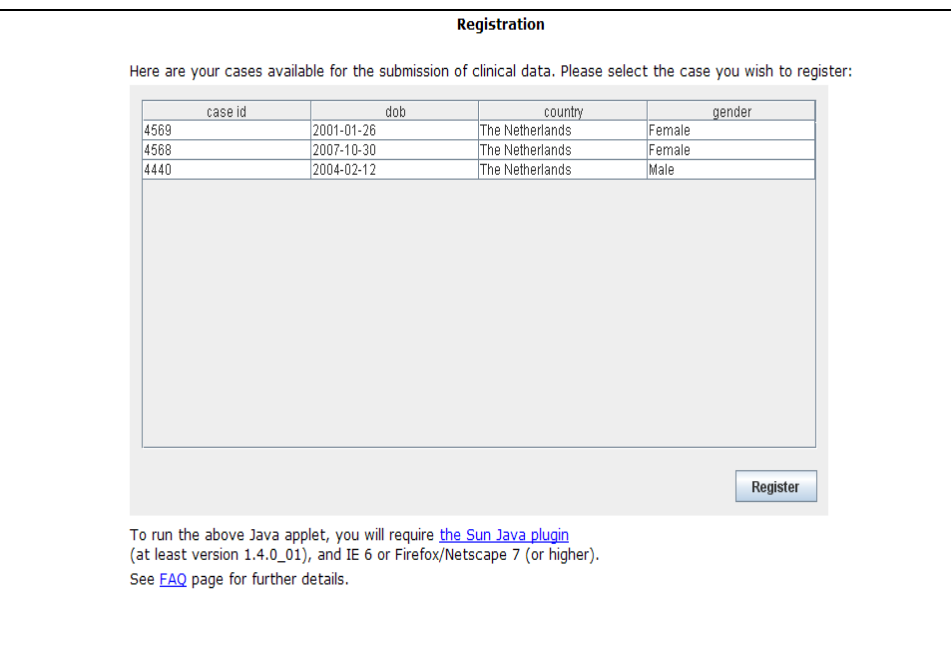

3. Select the case you wish to register

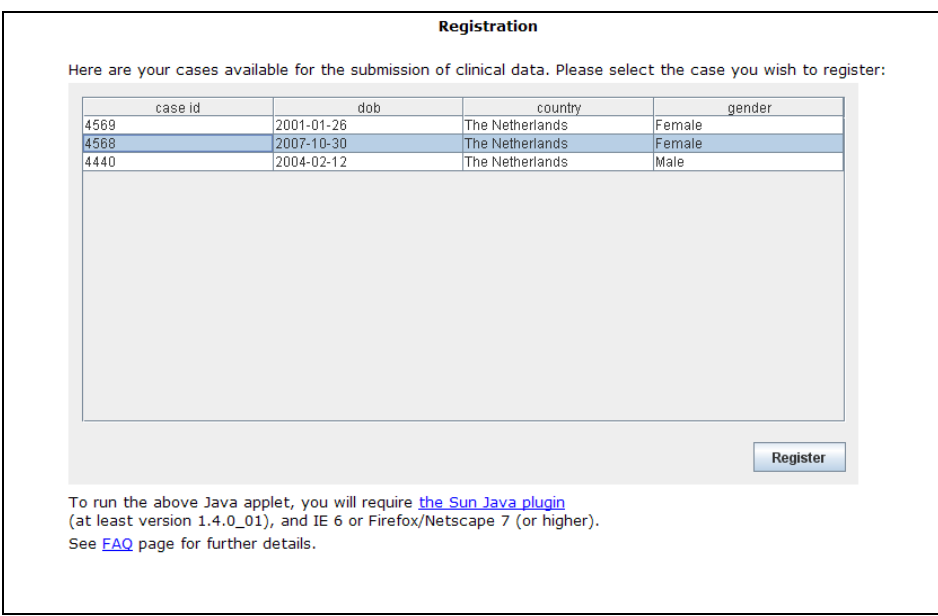

4. Enter the clinical data

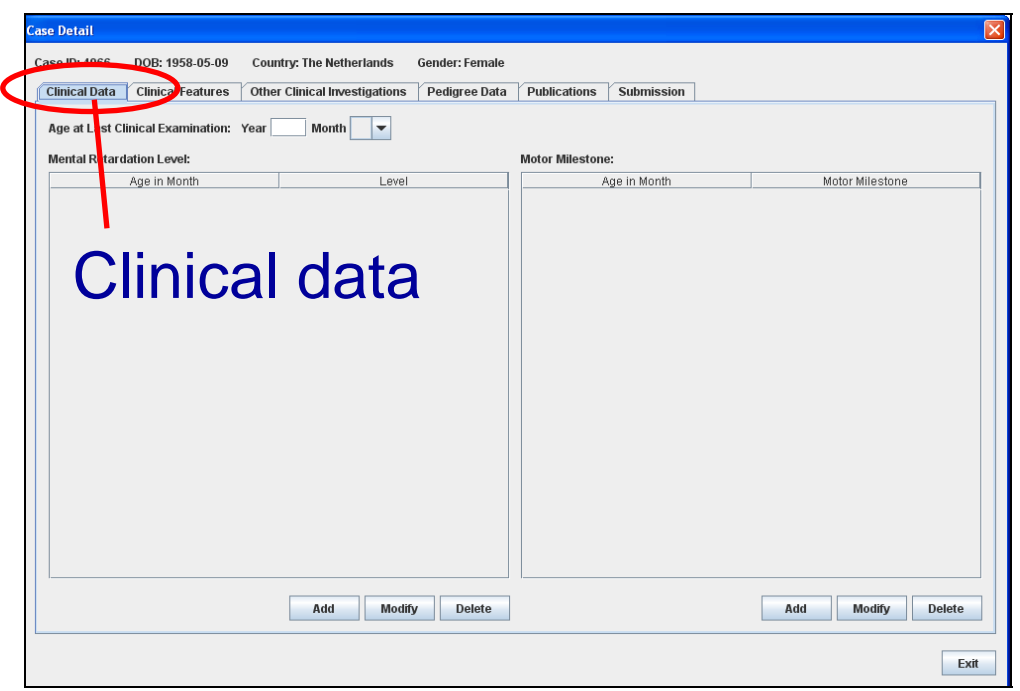

- Enter the year and choose the month of the Age at Last Clinical Examination. If the age of the patient is less than 1 month, enter zero in both fields.

- Enter the level of mental retardation: Press the add button to enter the level of mental retardation. Enter the required information and press the 'OK' button.

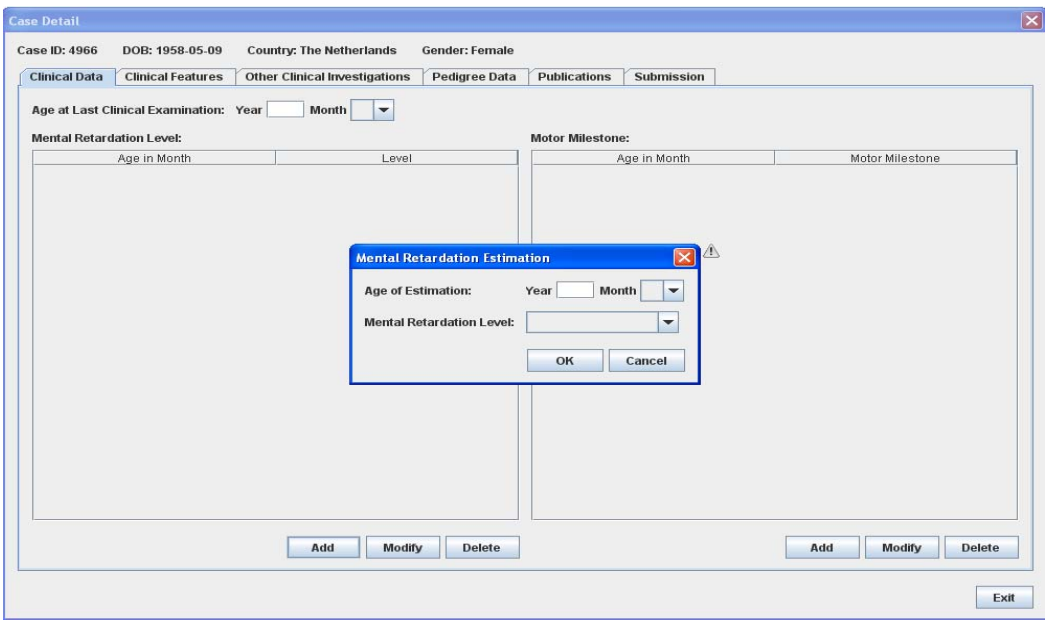

The information is now displayed on the Clinical Data tab. Press the button 'modify' if you wish to change the entry or press the button 'delete' if you want to remove the entry.

- Enter the milestones. Press the add button to enter the different milestones. Enter the required information and press 'OK'.

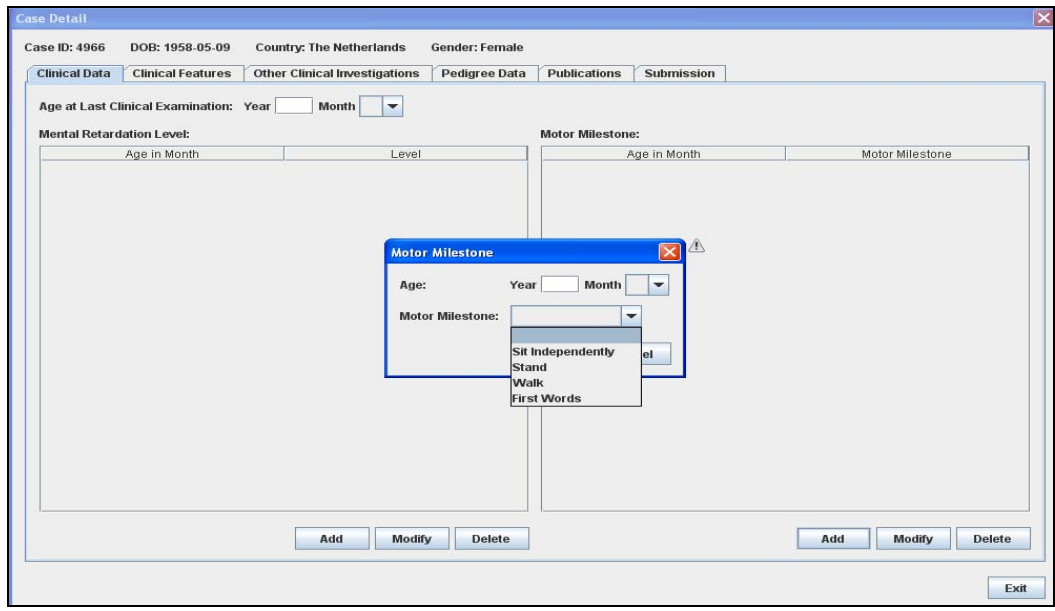

The information is now displayed on the Clinical Data tab. Press the button 'modify' if you wish to change the entry or press the button 'delete' if you want to remove the entry. 5. Enter Clinical Features.

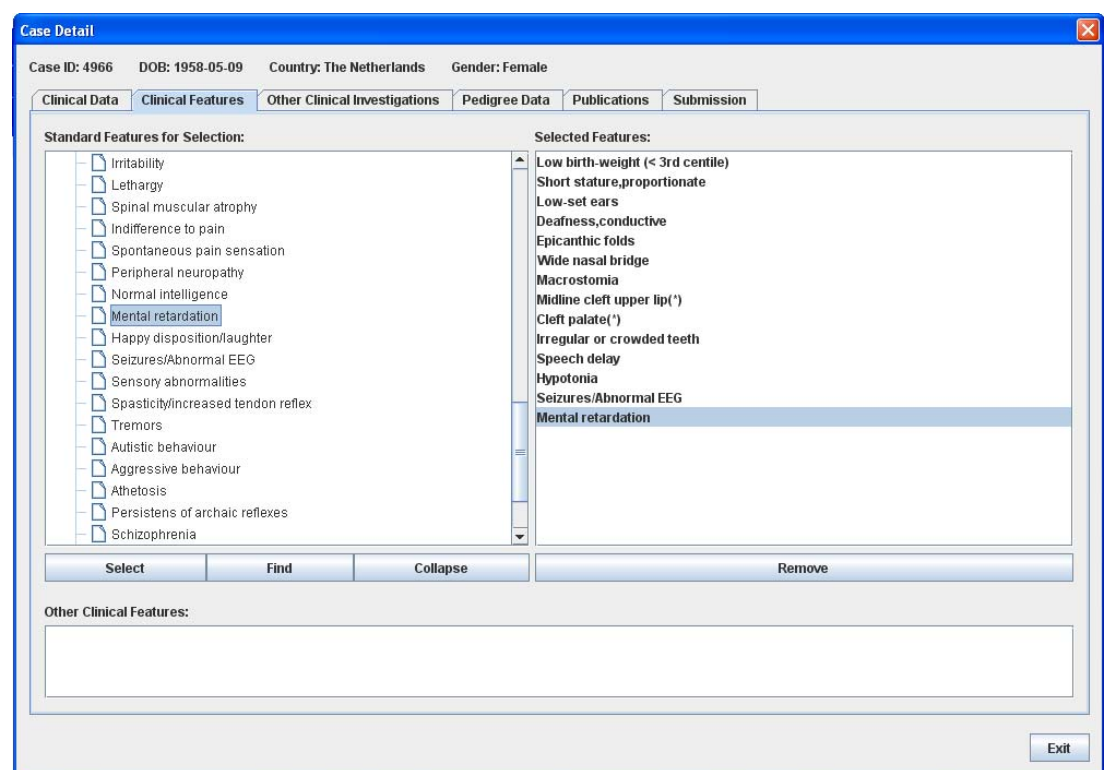

In the section Standard Features, an expandable tree of clinical features is shown. The tree of features is a hierarchical structure in which the features are divided into (sub)categories. A description of a feature is obtained by right-clicking on the feature of choice.

There are two ways of finding a specific clinical feature:

- $\triangleright$  Expand the tree by double-clicking on the category (and sub-categories if applicable) until the desired feature is listed.
- $\triangleright$  Search for a feature by pressing the "find" button, the Feature Search window is displayed.

When you have found a clinical feature, add it to the case by clicking this feature and the select button thereafter. The selected features will be visible in the Selected Features tab. Features which are not listed in the feature tree can be added to the case by entering the description in the field "Other Clinical Features".

If you wish to remove features, select the specific feature and click the 'remove' button.

6. Enter Other Clinical Investigations

Click on the tab "Other Clinical Investigations" if you want to record additional information. Press the button "Add", the window "Other Clinical Investigation" displays.

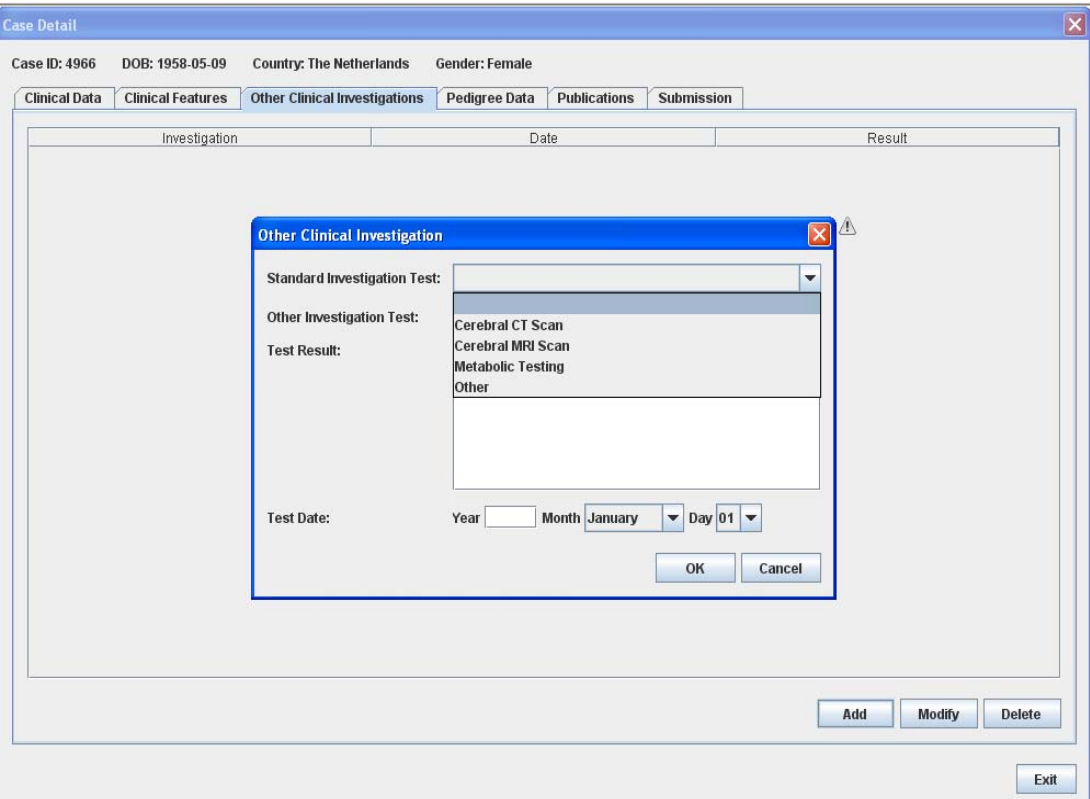

Choose a type of investigation from the Standard Investigation Test list or enter a short description in the field Other Investigation Test.

Enter the test result and the date of testing and press the button "OK". The entry is now displayed on the "Other Clinical Investigations" tab.

If you either want to edit or remove an existing entry, highlight the chosen entry and press the button "Modify" or "Delete" respectively.

7. Enter pedigree information

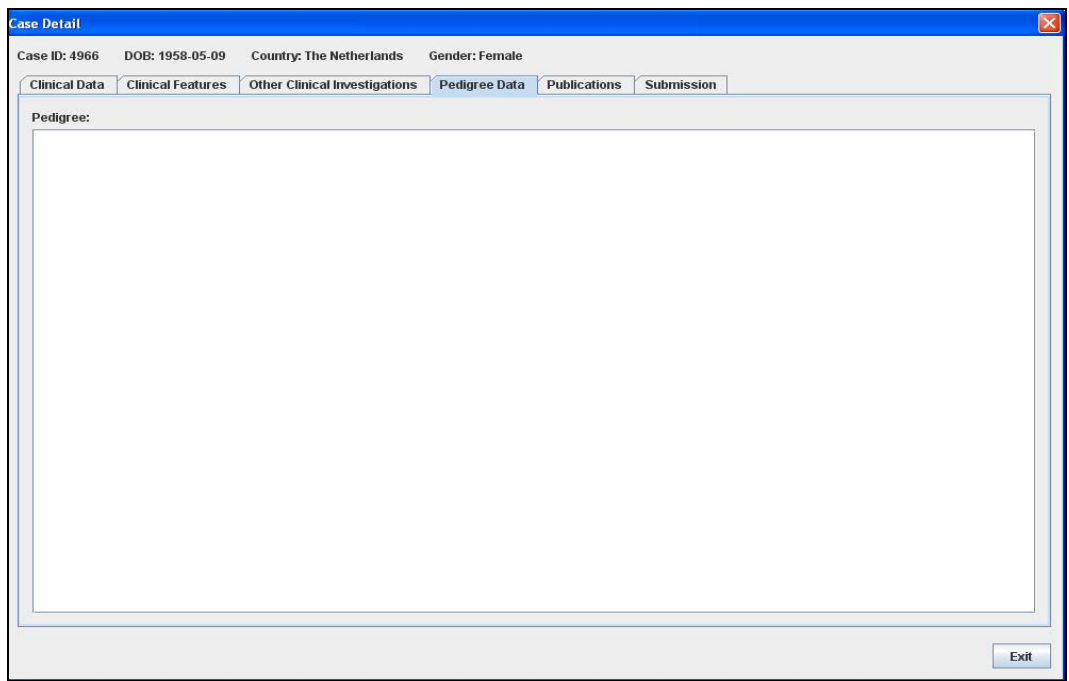

Pedigree data can be entered in the free text field.

8. Enter publication if this case was published

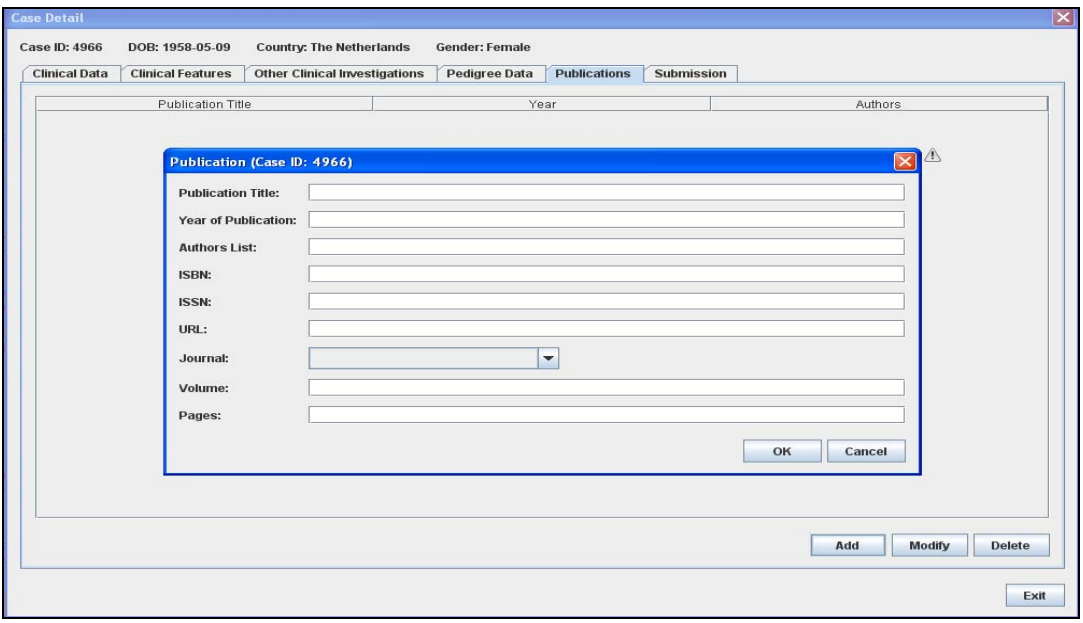

Click on the tab "Publications" if you want to add a publication on the current case. Press the button "Add", the window "Publication" is displayed.

## 9. Submission of the case

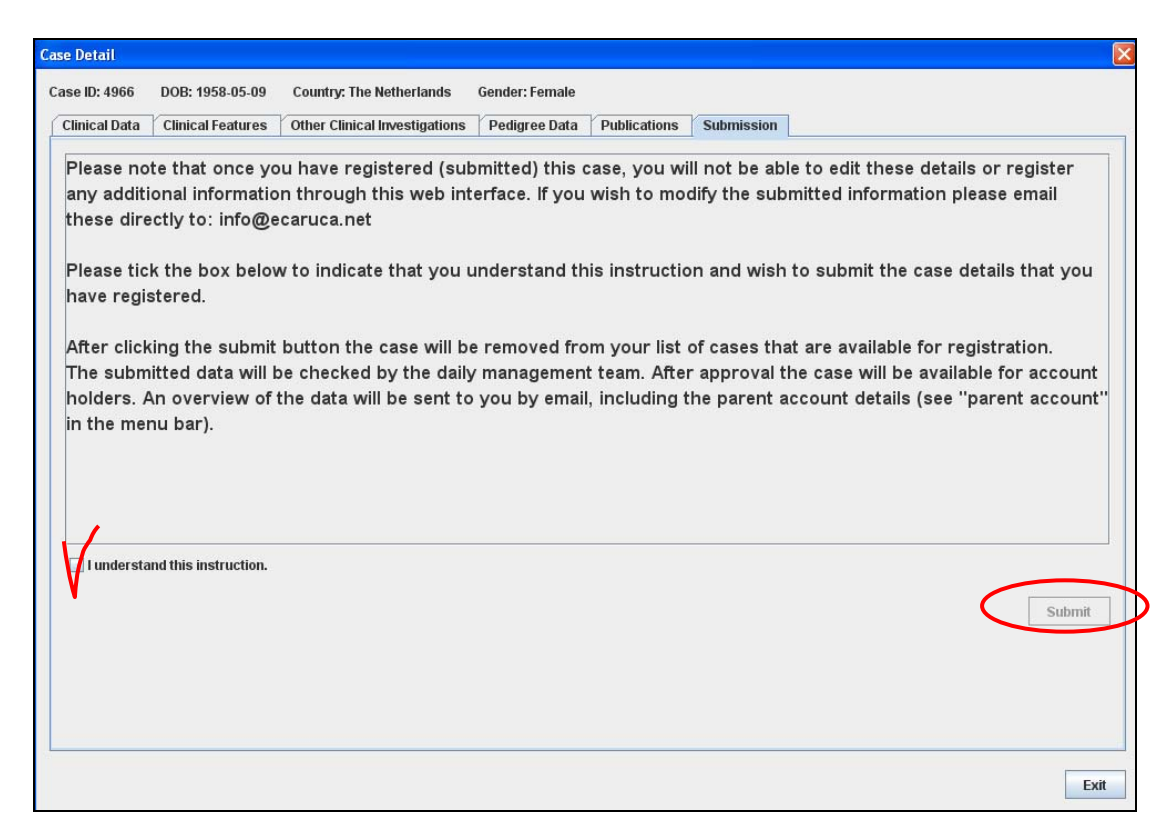

When you have finished entering the information about the patient, click the tab "Submission".

Read the instruction and tick the box below it to indicate that you understand the procedure. Press the "Submit" button.

The case will be removed from your list of cases that are available for registration. The submitted data will be checked by the daily management team. After approval the case will be available for account holders. An overview of the data will be sent to you by email, including parent account details.

The ECARUCA parent account gives the parents access to a restricted ECARUCA webpage that includes an overview of their child's clinical data. In this way the parents can see whether the information on their child is correct. It also allows the parents to submit additional information.